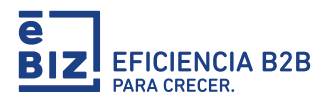

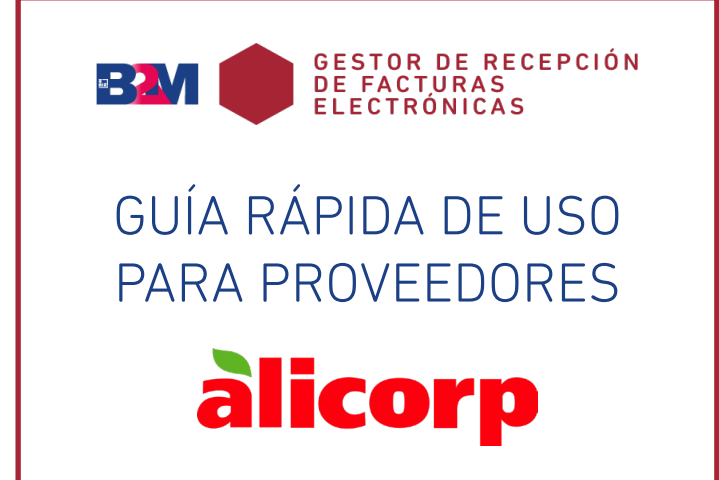

© 2022 eBIZ Latin America. Todos los derechos reservados. DOCUMENTO BAJO CONFIDENCIALIDAD Y DERECHOS DE AUTOR. TODO USO NO AUTORIZADO DE LA PRESENTE INFORMACIÓN SERÁ SUSCEPTIBLE DE ACCIÓN LEGAL CONTRA LAS PERSONAS Y/O INSTITUCIONES INVOLUCRADAS.

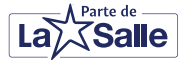

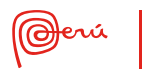

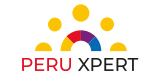

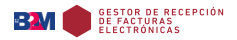

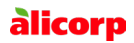

Estimado proveedor:

Le proporcionamos esta quía rápida para que pueda visualizar sus facturas observadas y completar el pre-registro de sus facturas electrónicas más fácilmente con el módulo de Gestor de Recepción de Facturas Electrónicas del Portal de Proveedores Alicorp - B2M:

## 1

Envíe las facturas electrónicas emitidas (.XML y .PDF) al buzón designado para la sociedad correspondiente:

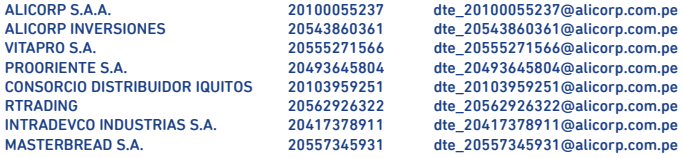

B2M tomará su .XML y lo validará con SUNAT.

## 2

Para consultar el ESTADO SUNAT del comprobante enviado al buzón de su cliente, ingrese a B2M en el siguiente link: [https://b2miningdata.com/](https://b2miningdata.com/ui/login) [ui/login](https://b2miningdata.com/ui/login)

Como primera acción, le solicitaremos su usuario y contraseña. En caso no los tenga o sea un proveedor nuevo en la plataforma, solicítelos a nuestra Mesa de Ayuda a través de los canales de contacto provistos al final de este folleto.

Allí, ingrese a la opción COMPROBANTES DE PAGO y en la sección TIPO DE COMPROBANTE elija la opción DEL BUZÓN ELECTRÓNICO Y BORRADORES FÍSICOS. Luego, haga clic en BUSCAR.

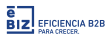

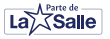

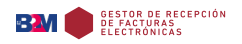

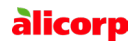

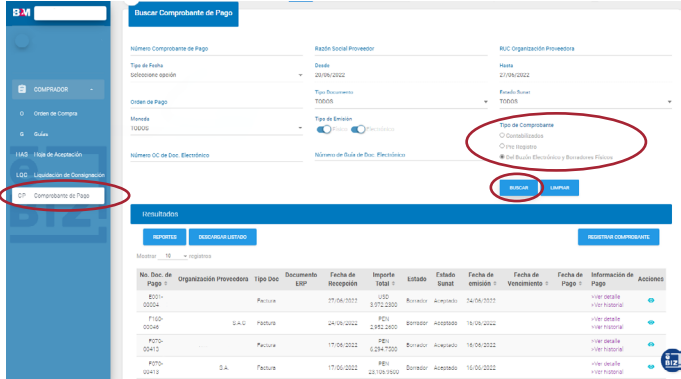

Sus comprobantes mostrarán dos estados: el ESTADO eBIZ será BORRADOR, y el ESTADO SUNAT podrá ser cualquiera de estos tres:

- ACEPTADO: podrá continuar con el Pre-registro de su comprobante
- POR VALIDAR: no se tiene respuesta de SUNAT. El portal intentará nuevamente la validación.
- RECHAZADO (por SUNAT): valide en SUNAT el .XML enviado y, una vez obtenga el estado ACEPTADO, vuelva a enviar el .XML y .PDF al buzón de la sociedad correspondiente.

Valide la información de cabecera de su factura. Para ello, haga clic en el ícono del ojo, que corresponde a la opción VER.

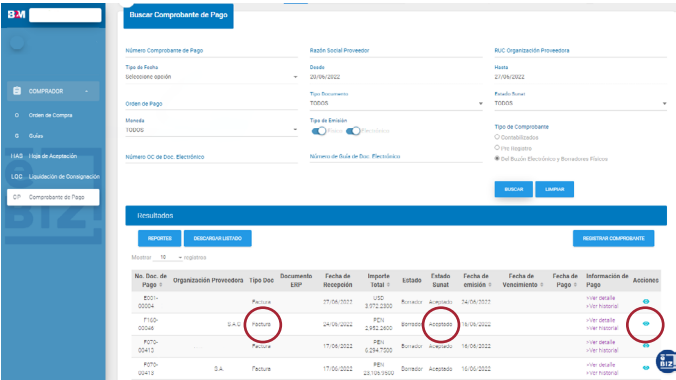

## 3

Para continuar con el pre-registro de su factura, deberá asociarla al documento de referencia correspondiente. Para hacerlo, dentro de la misma vista diríjase hacia el final y haga clic en MODIFICAR. En la sección DETALLE podrá seleccionar el tipo de documento a

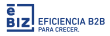

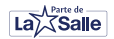

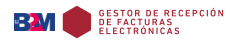

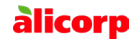

asociar: guías, HAS o liquidaciones de consignación y luego, buscarlos haciendo clic en el botón AÑADIR.

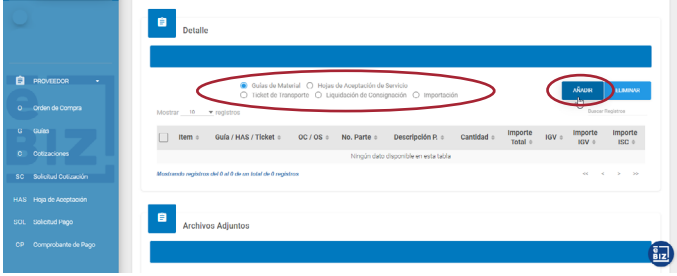

## $\overline{\mathbf{A}}$

A continuación, le aparecerá una pantalla de búsqueda. Aquí podrá filtrar sus documentos de referencia, entre otras, por:

- número de documento
- rango de fecha de emisión
- orden de compra

De los documentos mostrados como resultado de la búsqueda, seleccione aquellos relacionados a su factura y adjúntelos a ella haciendo clic en el botón AGREGAR.

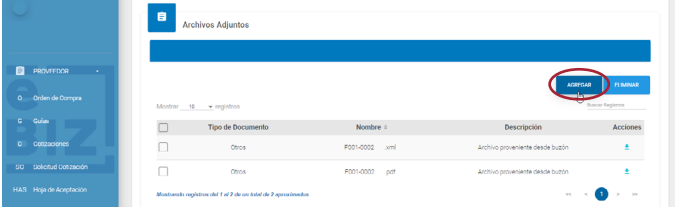

Al añadirlos, verifique que el monto SUNAT de su .XML coincida con el monto total de su cliente.

- Si presenta diferencia entre el Monto SUNAT y el Importe Total y su factura no está afecta a IGV, podrá desactivar los checks de la columna IGV de los ítems añadidos de su guía o HAS.
- Si su comprobante de pago está afecto a Detracción o Autodetracción, deberá seleccionar el check de DETRACCIÓN y en menú desplegable indicar si es "Autodetracción" o el tipo de detracción al que su comprobante está afecto.
- Si ha realizado una autodetracción, deberá completar el campo OBSERVACIONES con la constancia de autodetracción y la fecha de emisión, por ejemplo 123456789-DD/MM/AAAA.

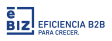

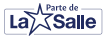

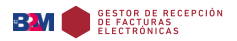

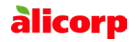

Si pre-registra un Recibo por Honorarios y está exonerado del Impuesto a la Renta, deberá adjuntar el documento de exoneración de Renta de 4ta Categoría en la opción ADJUNTAR ARCHIVOS.

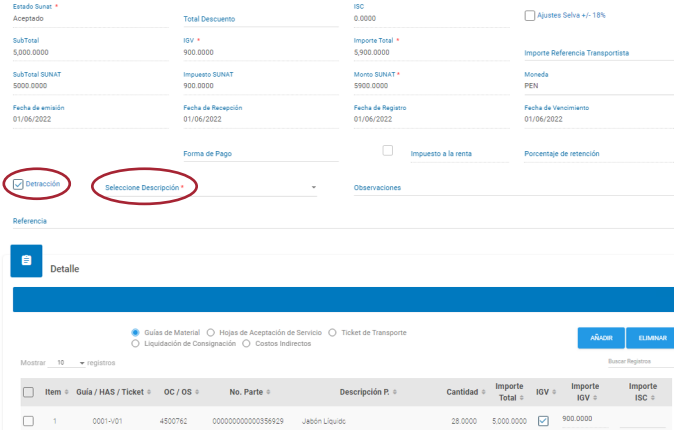

Si toda la información registrada está conforme, avance al final de la página y haga clic en el botón ENVIAR para completar su pre-registro y que el portal de proveedores envíe la información a su cliente. Ahora, deberá esperar a que retorne el documento ERP, el cuál es la conformidad de que dicho preregistro de factura ha sido registrado correctamente el ERP de su cliente.

Culminado el proceso de pre registro, podrá realizar el seguimiento del estado de su comprobante de pago y del pago en el módulo de COMPROBANTE DE PAGO, disponible en el Portal de Proveedores Alicorp - B2M.

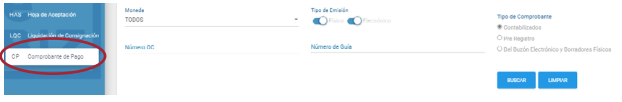

Y SI USTED TUVIESE ALGUNA DUDA ADICIONAL, COMUNÍQUESE CON eBIZ TRAVÉS DE CUALQUIERA DE LAS SIGUIENTES OPCIONES

> MESA DE AYUDA PROVEEDORES LUNES A VIERNES DE 8AM A 6PM SÁBADOS DE 9AM A 12PM

CORREO [SOLUCIONES@EBIZLATIN.COM](mailto:SOLUCIONES%40EBIZLATIN.COM%20?subject=) WHATSAPP +511954614850 CHAT [HTTPS://EBIZ.PE/CHAT/POPUP\\_CHAT.HTML](HTTPS://EBIZ.PE/CHAT/POPUP_CHAT.HTML ) WEB DE ORIENTACIÓN <HTTPS://EBIZ.PE/PROVEEDORES-ALICORP><br>TELÉFONO 51 1518 3360 51 1 518 3360

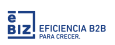

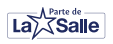

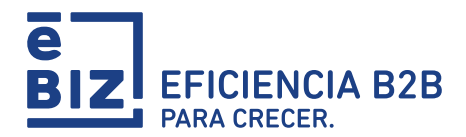

© 2022 eBIZ Latin America. Todos los derechos reservados.<br>DOCUMENTO BAJO CONFIDENCIALIDAD Y DERECHOS DE ADUTORIZADO DE LA PRESENTE<br>INFORMACIÓN SERÁ SUSCEPTIBLE DE ACCIÓN LEGAL CONTRA LAS PERSONAS Y/O INSTITUCIONES INVOLUCR

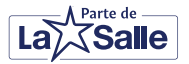

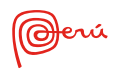

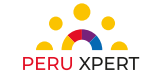